### **COMPUTER-ASSISTED TEXTUAL ANALYSIS with CLiC, Voyant Tools & Antconc**

Najla Jarkas Mellon Fellow for DLA Programs The AMICAL Consortium Nov. 16, 2022

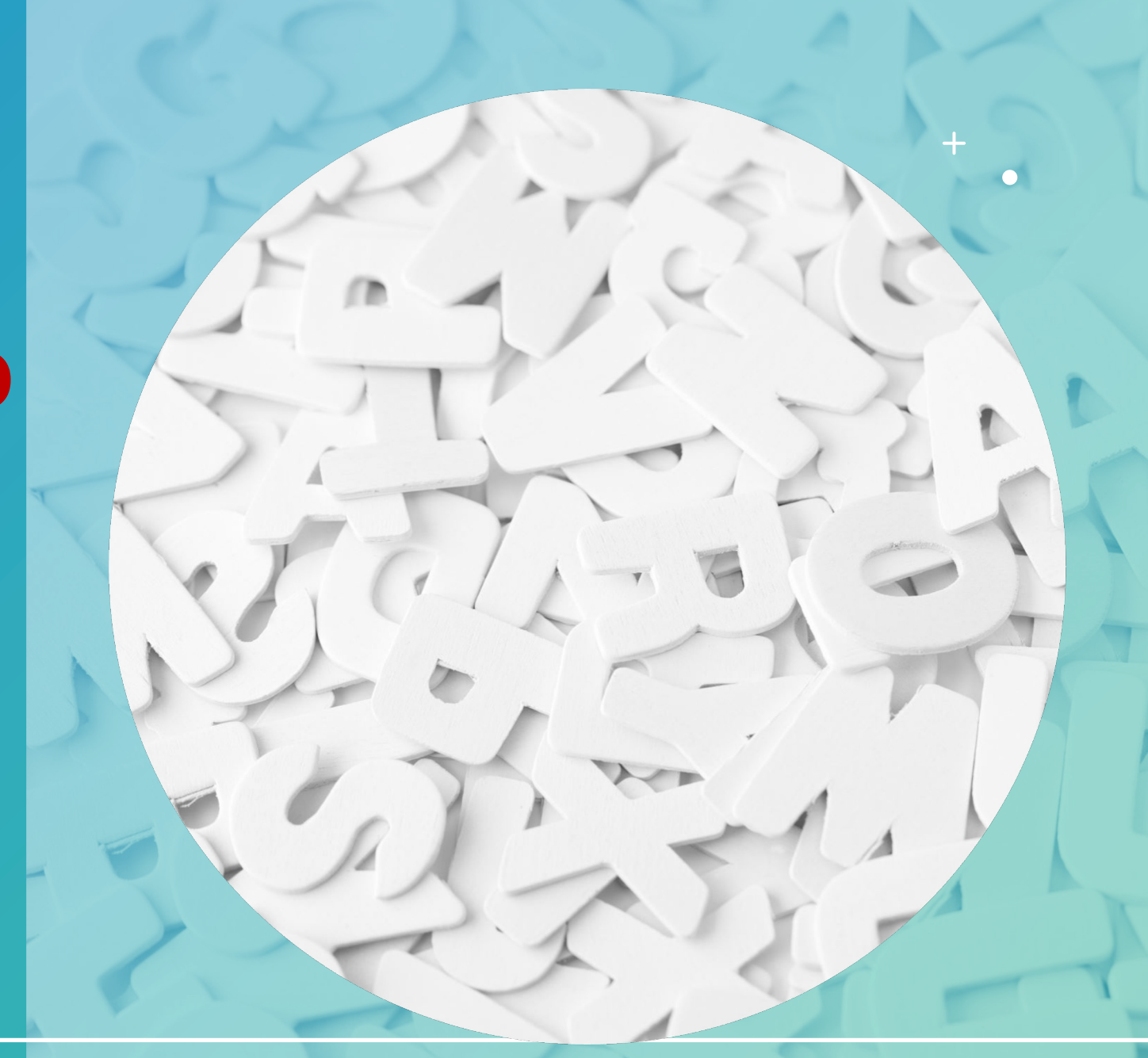

### **OVERVIEW** ❖ **Part 1**

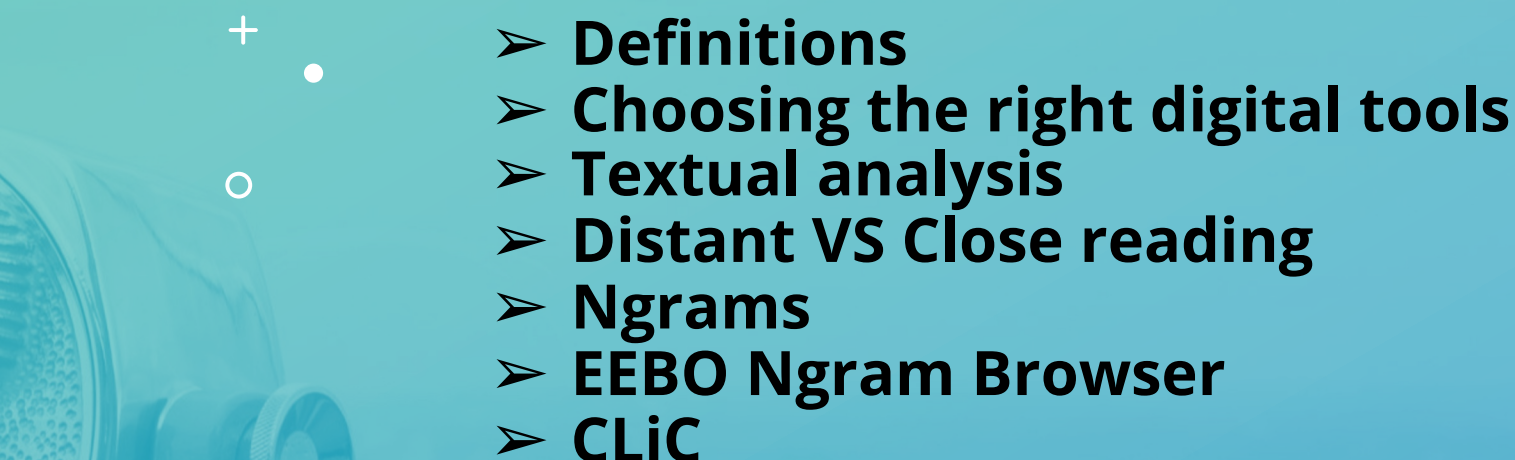

- 
- ❖ **Part 2**
	- ➢ **Compiling a corpus for distant reading**
	- ➢ **Voyant Tools**
- ❖ **Part 3**
	- ➢ **Preparing a corpus for Antconc**
	- ➢ **Antconc**
	- ➢ **General discussion**
	- ➢ **Optional assignment for our next session**

Part 1

 $+$ 

 $\circ$ 

 $\bullet$ 

### DEFINITIONS

"Using computational methods and approaches to augment and enhance traditional humanities disciplines."

The use of digital methods and tools to "reexamine", "compel" and "read" literary texts

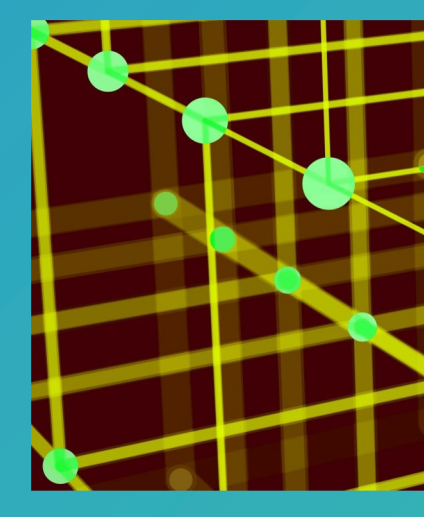

#### **What Is Digital**

Digital humanities is the u patterns in humanistic pro interpretive purpose. Brian C

NB: Refresh the page to get a new definition. ( 2015, the database contains 817 rows and rand data. Lam providing the code and data here

Made by Jason Heppler, Problems? Questi-

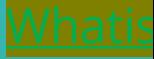

### **Choosing** your digital methods and tools

Which approach do you want your students to adapt to your texts? What type of data do you have, want to create, want to find, want to analyze? What are the affordances and limitations of each digital tool & platform? What is the learning curve?

 $\overline{O}$ 

**Textual** Analysis & Close Reading

 $+$ 

### **Textual analysis is not new to college students**

- It involves close reading, which is one of the most widespread scholarly methods in literary criticism
- It is an indispensable tool for academic readers/students in many courses and fields
- By staying close to a text, the reader studies the language carefully, interprets its deeper meanings, and believes there is value in the text itself

**Textual** Analysis & Close Reading

 $+$ 

 $\overline{O}$ 

### Example of a close reading exercise of a poem:

- ❖ Title: What strikes you about the title? What do you expect the poem to be about?
- ❖ Keywords: Try to circle the keywords in the poems? What do you notice? What do you notice about nouns, adjectives, and verbs?
- ❖ Word Choice: What do you notice about the selected words in the poem? Are they pertinent to certain fields?
- ❖ Punctuation: What do you notice about punctuation?
- ❖ Figurative Language: Are there any interesting figures of speech or metaphors in the poem? What is their significance?
- ❖ Form: What do you notice about the form of the poems? How many lines do they consist of?
- ❖ Illustrations: How are illustrations helpful in interpreting the poems?
- ❖ How can you relate all these formal elements to the meaning of the poem?

 $+$ 

 $\overline{O}$ 

Computer-assisted textual analysis, means using a computer to help with the above plus another type of reading called **Distant Reading** which can:

- Survey hundreds and thousands of texts
- Identify patterns across centuries and boundaries
- Draw on natural and social sciences
- Utilize visualizations like graphs, maps, word clouds, scatter plots, etc.

 $\overline{O}$ 

- uses comp explore res with sense
- finds patte collocates, across cent
- works with using a cor those texts phenomen on visualiza lexical patt
- assists, con the reading (corpus)
- applies a *quantity* approach t
- does not re

 $+$ 

 $\overline{O}$ 

Quantitative text analysis (1850s) Counting of words goes back in time: Comparing word counts Viewing words in context Calculating frequencies / statistical relevant

"Like science experiments, there is value in *reproducibility*."

Cf. Rockwell/Sinclair, "Thinking-Through"

[El Khatib, Randa and Najla Jarkas. "Digital Humanities in the Classroom." Winter Institute in Digital Humanities. 19-22 January 2020.]

 $+$ 

 $\overline{O}$ 

Why do we need Computer-Assisted "reading" applications?

• "Computers are good at mechanical processes, such as searching, counting, and sorting into alphabetical or numerical order. They perform these tasks not only much faster than a human being, but also very much more accurately." (Hockey, 2000, p. 3- 4)

But …

- interrogation of texts can't be done fast
- Researchers working with visualization tools need time and a lot of patience to reach meaningful results

**Distant** and **Close** Reading

 $\overline{O}$ 

Distant & Close reading

- alternate between distant and close reading
	- **Step 1:** Do a distant reading of the text and identify interesting themes, keywords, and formulate a research question
	- **Step 2:** Close read the text to examine the significance of passages
	- **Step 3:** Go back to distant reading… to revisit and refine your research question or formulate new ones

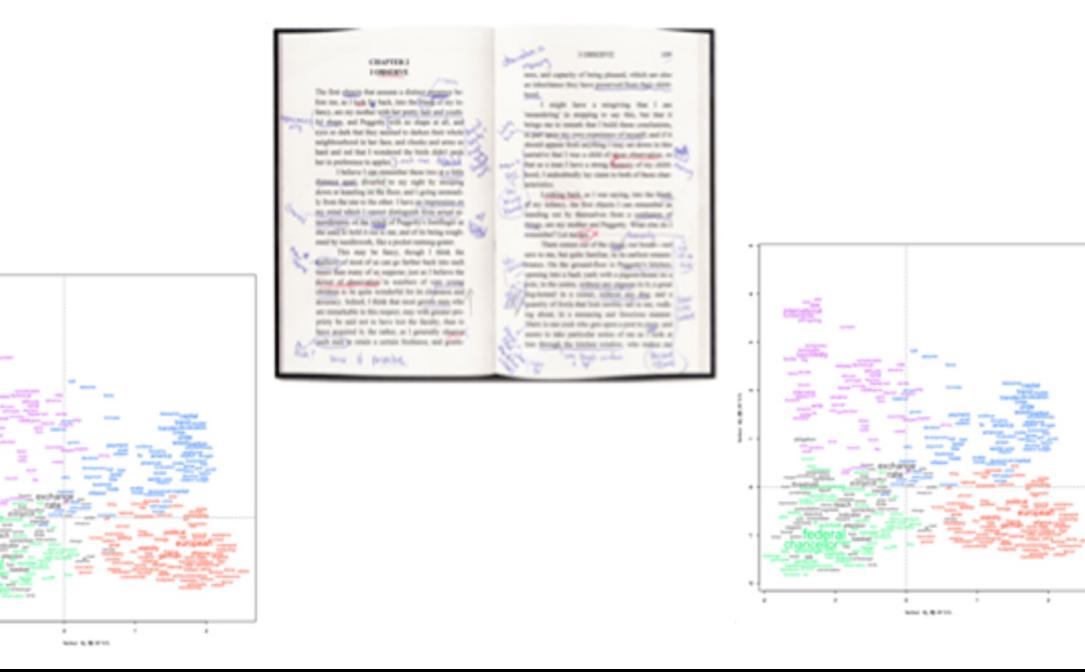

# Main figures in **Distant** Reading

 $+$ 

 $\overline{O}$ 

 $\bullet$ 

- **Franco M** historian to aband practices
- "[W]e kn let's learn (Moretti,

## **Examples** of Distant Reading

 $+$ 

 $\overline{O}$ 

O

### **Moretti's** *Graphs, Maps, Trees: Abstract Models for Literary History (2005)*

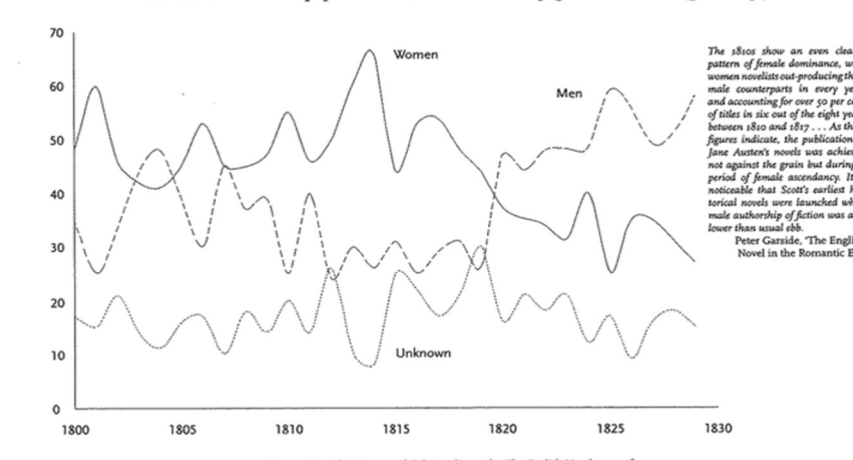

FIGURE 12: Authorship of new novels, Britain 1800-1829; gender breakdown (percentage)

Source: Garside, Raven and Schöwerling, eds, The English Novel 1770-1829.

# Examples of Distant Reading

 $\div$ 

 $\overline{O}$ 

### **from Moretti's** *Graphs, Maps, Trees: Abstract Models for Literary History (2005)*

Quantitative approaches to the literature of space, place and landscape allow for new readings and approaches to **literature** 

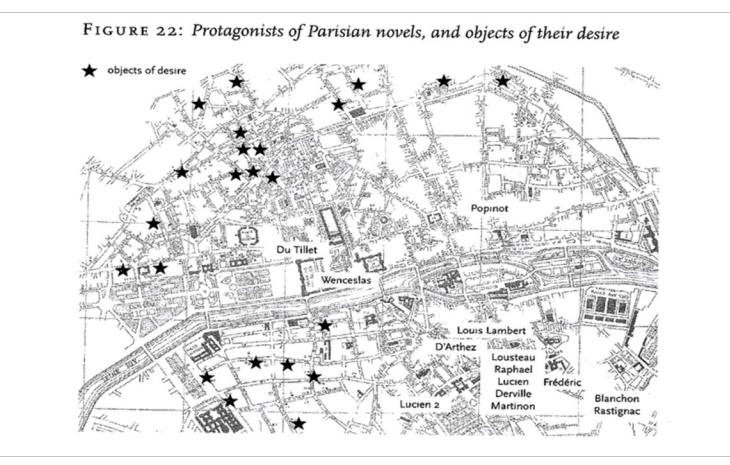

Protagonists of Parisian novels and objects of their desire (Moretti 2005)

Examples of Distant Reading

 $+$ 

 $\overline{O}$ 

 $\bullet$ 

### The *Hamlet* Network (Moretti, 2011)

Network visualizations of *Hamlet* show another example of computer-assisted applications "reading" a text for us

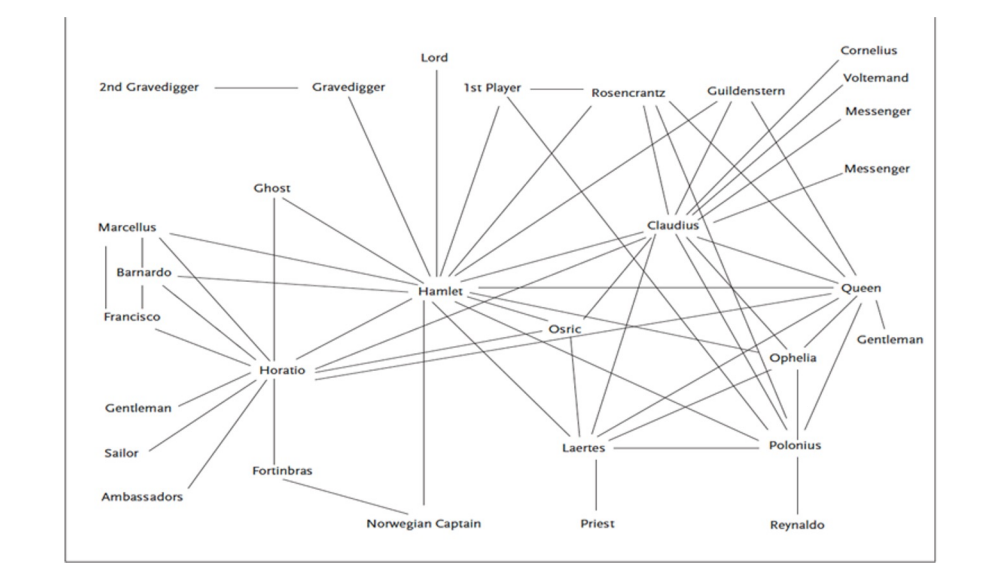

## Textual analysis

 $\overline{O}$ 

#### **Precursors of d reading**

Josephine Miles (1 1985): adopted [quantitative and](http://www.corpusthomisticum.org/)  computational approaches to an poetry in the 1930 1940s Examined adjectiv Poems from Wyat Auden (1946)

Father Roberto Bu (1913-2011): creat *Index Thomisticus* marking the begir DH for linguistic a literary analysis

**Distant** Reading in practice: Ngrams and EEBO Ngram Browser

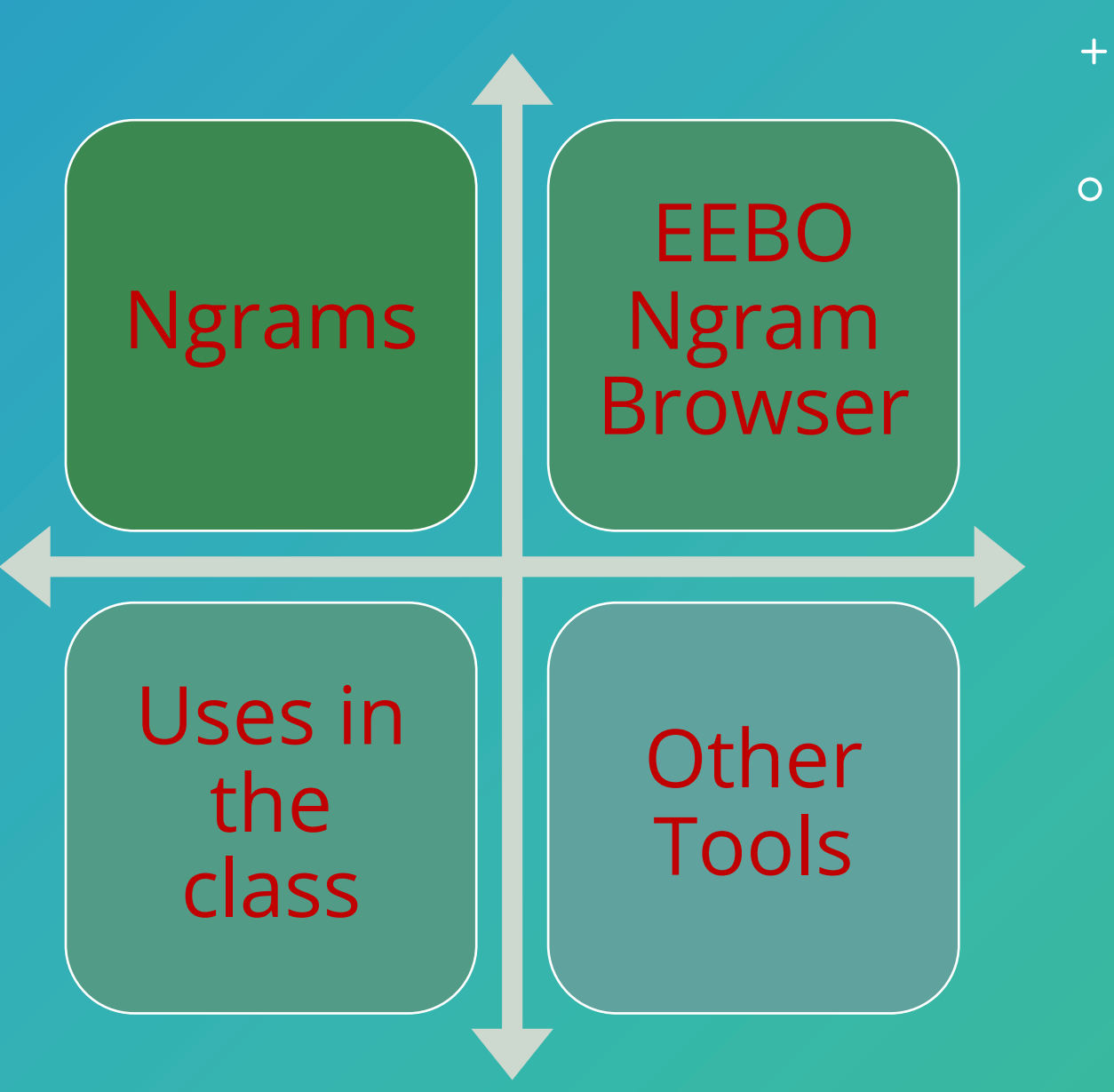

### Ngrams

 $\bullet$ 

 $\overline{O}$ 

#### • https://books.goog

- **Google Books (pre** and **Google Print** a is a service from G books and magazir converted to text us (OCR), and stored provided either by Google Books Part partners, through Google has partne publishers to digiti
- Search for the follow
	- 1. Different ther
	- 2. A word from a

3. The title of a Viewer, you nee the titles of two

4. Means of tran subway, plane, e

### Ngrams

 $\div$ 

 $\overline{O}$ 

 $\bullet$ 

- Through Google' search for verbs, tags and wildcard
- https://www.life viewer -1616701
- Another example the author to spot
- Emily Dickinson f vocabulary in on another poet's p
- Usage of offensiv
- Historians can " phrases over tim data extracted fr project" https://www.the 13/10/googles-n

# EEBO Ngram Browser

 $+$ 

 $\overline{O}$ 

 $\bullet$ 

#### https://early

Click on EEB the followin

1. "love" an

2. "king" and

 $3.$  "man" an

What do you

## **Other** Distant Reading tools

 $+$ 

 $\overline{O}$ 

 $\bullet$ 

- WordCake: http:/
- **WordArt: https://word**
- TreeCloud: h
- HathiTrust B https://boo
- Distant Rea
- Learn more: **https://libg eate**

## CLiC

 $+$ 

 $\overline{O}$ 

 $\bullet$ 

### **CLiC (Corpus Linguist)**

- Free web app
- Developed by and the Unive
- Builds on Cor **Stylistics**
- Used to analy characters
- $\cdot$  Includes 19th
- Link: http://c

CLiC

 $+$ 

 $\overline{O}$ 

 $\bullet$ 

CLIC consists of four 19th Century corpora:

- DNov Dickens's Novels
- 19C 19th Century Reference Corpus
- ChiLit 19th Century Children's Literature Corpus
- ArTs Additional Requested Texts

CLiC Functions: Keywords

 $+$ 

 $\overline{O}$ 

**Keywords** are by definition words whose occurrence in a text is statistically significantly higher than their occurrence in another reference corpus.

**". . . analysing the usage of keywords can serve as a starting point for the literary interpretation of data" (Fischer-Starcke, 2010, p. 65).**

A "reference corpus" is a hazy notion

CLiC Functions: Key Clusters

 $+$ 

 $\overline{O}$ 

**Key clusters** are very similar to key but they focus on groups of words. They could refer to body parts, time and place, etc. (see Mahlberg, 2013 for a categorization)

Michaela Mahlberg, *Corpus stylistics and Dickens's fiction*. London: Routledge, 2013. ISBN 780-0-415-80014-3.

# CLiC Functions: Concordances

 $+$ 

 $\overline{O}$ 

A c**oncordance** analysis reveals the context in which a particular word **occurs** 

CLiC in practice: Keywords in *Wuthering Heights*

#### ● **Go to Keywords**

- Select *Wuthering Heights* in the Target Corpora
- Select "All Text"… within subset
- Select "19th Century Reference Corpus"
- Select "All Text"… within subset
- n-gram: 1-gram
- What conclusions can you make about the novel?
- Who are the main characters in the work?
- Now select n-gram: 3-grams.
- What new conclusions can you now make?

CLiC in practice: "Kitchens" in *Wuthering Heights*

### **Go to Clusters**

- 1. Search the corpora: *Wuthering Heights* 2. Only in subsets: All text 3. n-gram: 3-gram
- 4. Filter rows: **kitchen**

What can you tell about kitchens in the novel?

What other spaces/words stand out?

CLiC in practice: "Eating" in *Wuthering Heights*

### **Go to Concordance**

- 1. Search the corpora: *Wuthering Heights*
- 2. Only in subsets: All text
- 3. Search for the term: **eat**

What do you notice about food consumption in the novel?

What other words/activities stand out?

## CLiC in practice: "The fireplace pose" in Dicken's works

 $+$ 

#### **Go to Concordance**

1. Search the corpora: *Dickens's Novels*

2. Only in subsets: All text

3. Search for the phrase: **back to the fire** or **the fireplace**

#### 4. What do you notice?

**Michaela Mahlberg (2013) analysis of the gendered "fireplace pose" in Dickens** 

**"Corpus Linguistics in Action: The Fireplace Pose in 19th Century Fiction"**

https://programminghistorian.org/posts/corpuslinguistics-in-action

 $\overline{O}$ Why do we need Distant Reading?

 $+$ 

"Computers are good at mechanical processes, such as searching, counting, and sorting into alphabetical or numerical order. They perform these tasks not only much faster than a human being, but also very much more accurately." (Hockey, 2000, p. 3-4)

### $\overline{O}$ Reflections on CLiC

 $+$ 

 $\bullet$ 

❖ What can you do in CLiC?

❖ What can't you do?

❖ When and where will you be using it?

Part 2

 $+$ 

 $\circ$ 

 $\bullet$ 

Compiling a corpus for **Distant** Reading?

 $\pm$ 

- **So what's a corpus--again?**
- **"**The word *corpus* is Latin for body a corpus is therefore a 'body' of [digitized] texts."—Paul Baker (2010)
- A corpus is a collection of (small or large) naturally occurring texts that have been digitized for analysis.
- **Why do I need a corpus?**
- Distant reading (and Digital Humanities in general) requires that you examine texts in digitized format.

# Compiling a corpus for **Distant** Reading?

- Today, numerou are available free
	- Project Gute
	- Internet Arch
	- **Open Library**
	- Many Books:
	- **BNF Gallica:** 
		- More can be

You may need to ass extreme cases, you n *Dialogica*

To save yourself time Gutenberg or the Int

#### **Classroom act**

Together with yo websites. What kin language are these or ancient books?

Can you find work these platforms? In available?

Try to download selected author.
# The Public Domain  $\overline{O}$

Starting at midnight on January 1, tens of thousands of books (as well as movies, songs, and cartoons) entered the public domain, meaning that people can download, share, or repurpose these works for free and without retribution under US copyright law.

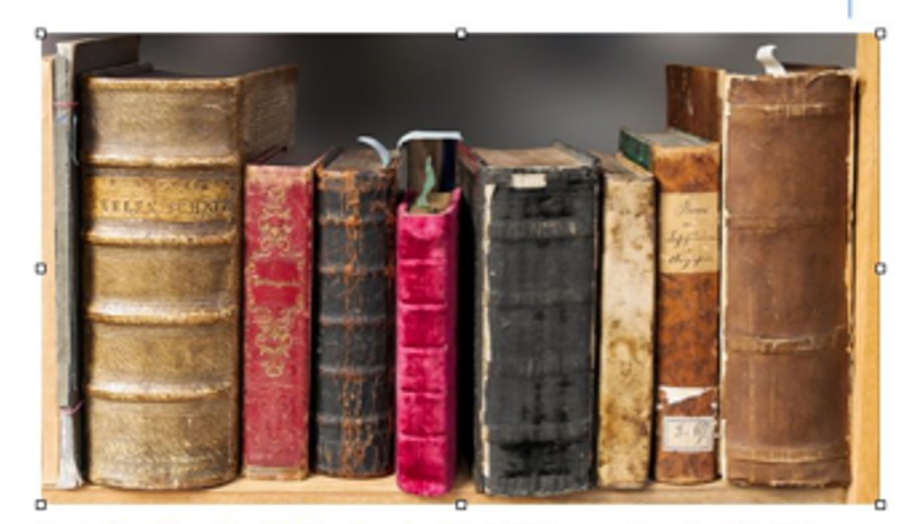

Per the Sonny Bono Copyright Term Extension Act of 1998, "corporate" creations (like Mickey Mouse) can be restricted under copyright law for 120 years. But per an amendment to the act, works published between 1923 and 1977 can enter the public domain 95 years after their creation. This means that this is the first year since 1998 that a large number of works have entered the public domain.

- Every year, thous public domain or
- This year, works public domain.
- $\cdot$  Here's the link to https://web.law. 22/

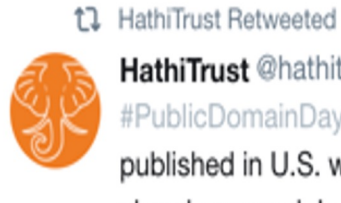

O

HathiTrust @hathitrust #PublicDomainDay nun published in U.S. with  $\epsilon$ already opened. Include Follow **@**PublicDomainRev on **Twitter**

17 138

# The Public Domain

 $+$ 

 $\overline{O}$ 

 $\bullet$ 

#### **Activity:**

With your tea https://www.p opyright.html

As you go over following ques

- What works
- For works pu years after t the work be
- What should after 1925 a

# $\overline{O}$ Textual Analysis with Voyant Tools

Voyant Tools reading and for large dig

Stefan Sincla the Universit project

Support for Canadian Inst Computing i Science and Council, and Innovation; specifically c humanities)

# Voyant Tools

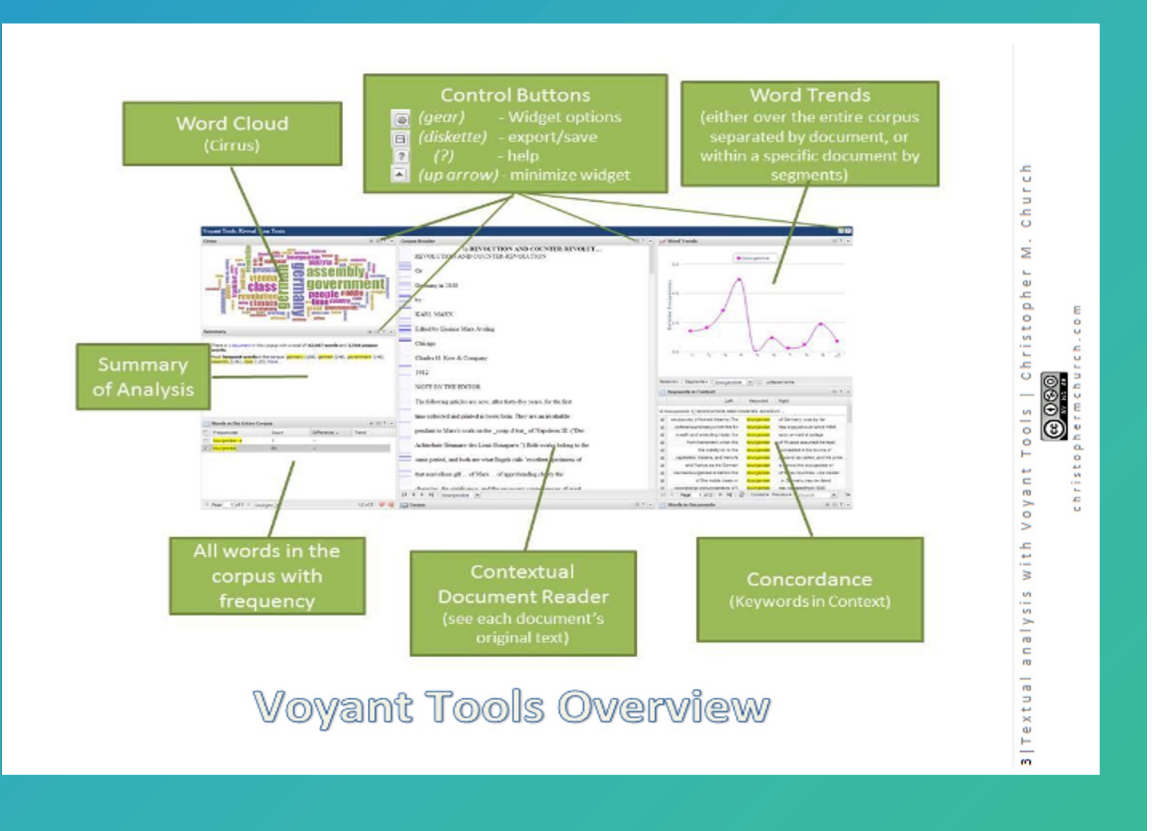

- VT offers of relative wo collocation
- **With a minimum** body of te can use VT
- VT "compu amounts c produce a visualizations
- VT holds tw Shakespea Novels and Shelley's F
- users can texts or th
- Example: 9
	- visuali bubble
	- word t
	- conte:
	- **Readin**

# Voyant Tools

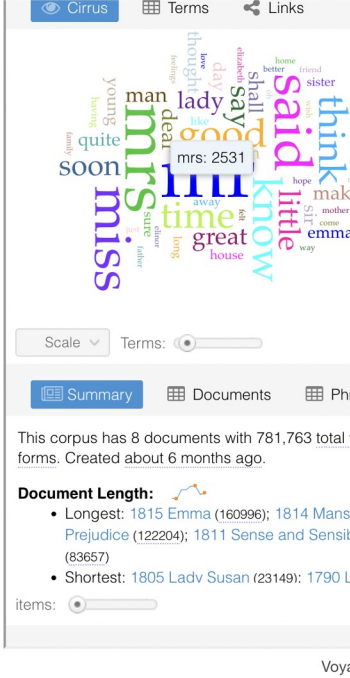

- Cirrus
- Reader
- **Trends**
- **Summary**
- **Contexts**

#### Voyant Tools **ANT** Vovant Tool **ED** Corpus Terms **Add Texts S** Links 田 Colloca **Said dear** hope **ITIISS**  $50.01$ 1790 Love And Freindship.txt **inrs** LOVE AND FREINDSHIP AND OTHER g **i** sir<br>Igreat **FARI Y WORKS** e...<br>1814 Manst. SIA (Love And Friendship And Other Early 1818 North  $Inrk$ c) documents  $\leftarrow$   $\rightarrow$  Search  $?$  relative  $\vee$  $\,$  ?  $\,$ Search **EE** Documents ■ Phrases **Bubblelines** This corpus has 8 documents with 781,763 total words and Document Left Term Right 15,368 unique word forms. Created about 5 months ago.  $\boxed{+}$  2) 1805 La. I LADY SUSA. VERNON La. mr Longest documents (by words J ⊞ 4) 1813 Pri. of their daugh.. mr Bennet," sai. 5 Emma (160,996) • 1815 Emma (160,996)<br>• 1814 Mansfield Park (160,461)<br>Shortest documents: **Ronnet reali**  $A$  1912 Dr Dork in lot of I mr  $\begin{array}{|c|c|c|c|c|}\n\hline\n? & 3,117 & \text{context} & \circ & \text{expand} & \circ & \text{expand} \end{array}$

https://voyanttools.org/docs/#!/guide/start What do you

- **Electronic to** unstructure
	- Project
	- **HathiTr**
	- **Digital F**
	- **Gale Dig**
	- **Collections**
- $\cdot$  Internet connection browser (no
- An offline v downloade

# $\overline{O}$ Textual analysis *Voyant Tools*

- VT is extre however, it specific co
- Like most requires a
- It is possib or few PDF not reveal draw any l
- VT does no

# ┿  $\overline{O}$ Voyant Tools

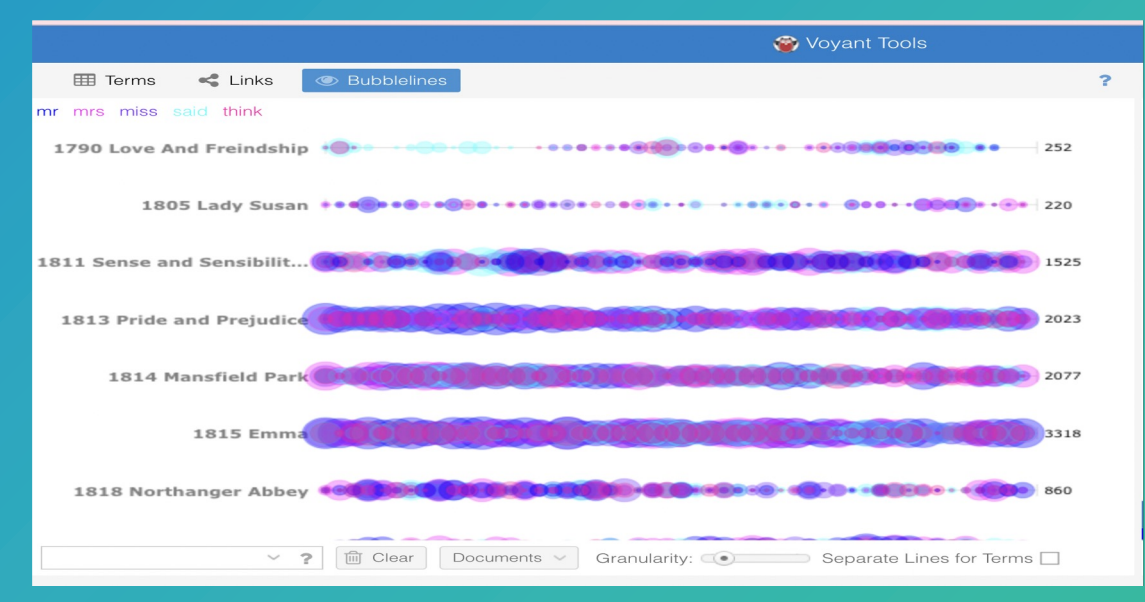

visualizations tools Sinclair, S. & G. Rockwell. (2022). Bubblelines. *Voyant Tools*. Retrieved May 29, 2022, from https://voyant-

tools.org/?query=mr&query=mrs&query=said&query=miss&query=think&d ocId=344c515bb464b5a

#### Researchers can:

- Create visualizations e.g. word clouds, bubblelines, graphs of word frequencies and embed them into their pages for future exploration
- Analyze vast amounts of textual data within and between individual texts
- See word trends in single/multiple texts
- Find the context of specific works
- Trace shifts of emphasis over time that were not previously possible Where was a word/phrase said, when?

Did words/phrases change over time?

• Apply close and distant reading simultaneously through the Reader and

# Questions to ask of Voyant Tools

 $+$ 

 $\overline{O}$ 

- What are the most frequently used words across an entire text? (Cirrus)
- How are certain words used in different parts of texts? (Bubblelines) (Trends)
- What are the most frequently used words in their context? (Context)
- What are the most frequent collocations of words? (Phrases) (Links)
- If you build a corpus, you could
	- compare most frequently used words of politicians
	- compare most frequently used words of an author over time/genre
	- can you think of more?

# *Experiments with Voyant Tools*

 $\overline{O}$ 

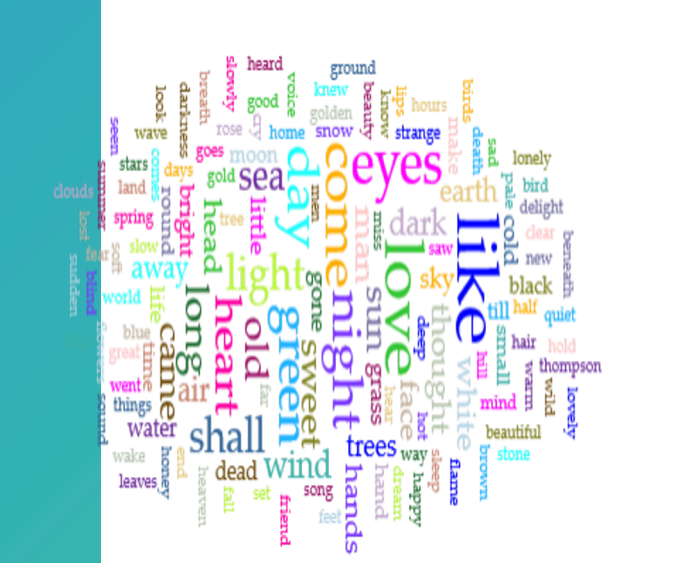

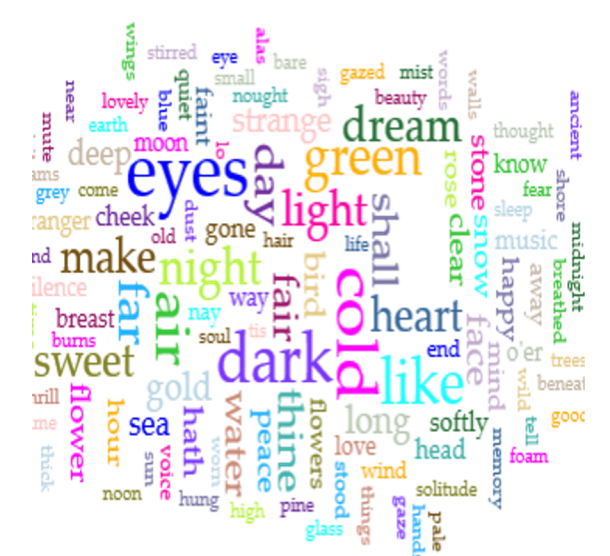

The word cloud positions the word such that the terms that occur the most frequently are positioned centrally and are sized the largest.

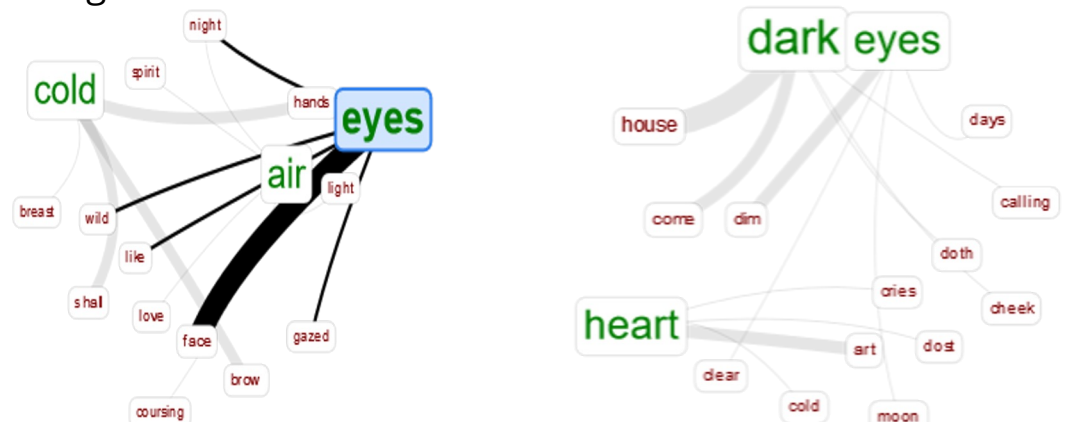

These represent network graphs where keywords in green are shown linked to collocates in maroon. You can hover over a term to see its frequency (for keywords it's the corpus frequency, for collocates it's the frequency in the context of the linked keywords).

# $\overline{O}$ *Experiments with Voyant Tools*

- The visualizatio investigated in difficult to do so
- [I downloaded a plain text version of](https://voyant-tools.org/?corpus=austen&view=Cirrus) *Memoirs of a Midget from to the Midget from to the Midget* Cirrus and Bub
- I found out that **Memoirs of the** works. By visual of each occurre to someone use
- I continued this searching for w Austen's novels
- I found an inter in her corpus a which is predor

I'm sure other nev back to de la Mare words or terms

# *Experiments with Voyant Tools*

 $+$ 

 $\overline{O}$ 

Paper in progress: Punishment and entrapment in the works of Walter de la Mare

- Using the **contexts** tools and the Reader, I will see in which **context words associated with these** themes appear
- **where** and **when** each occurrence appears in each text, throughout his writing career, across genres, or in a corpus of the entirety of his works.
- At the press of a button, I can produce multiple visualizations based on quantitative approaches, alongside qualitative evidence, to support my claims (which was not possible before)
- More importantly, visualizations will help gear my research questions into new directions
- I will continue to use a close reading approach with the aid of a software that is quantitative and nested in distant reading methodologies.

# *Searching and reporting results Voyant Tools*

Discussion: • How do you search and report findings?

If you don't get results from small amount of data, keep testing tinkering until it takes you to something you hadn't seen before

# *Hands-on Voyant Tools*

 $\bm{+}$ 

 $\overline{O}$ 

 $\bullet$ 

https://voyant-t

https://voyant-to

# **loading text into voyant**

1. Paste URLs for online texts not behind a firewall 2. Open existing corpus (Shakespeare or Austen)

3. Upload .txt file(s) or zip files (preferred)

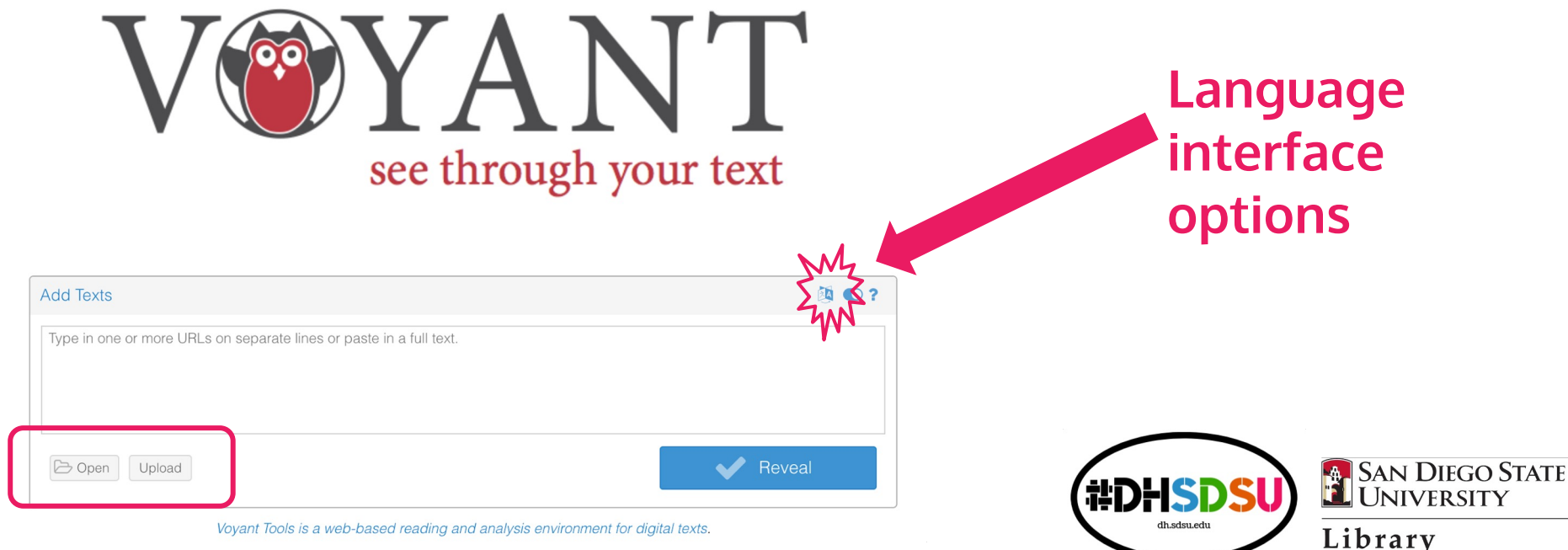

## **quick tour of initial views + tools ("skins")**

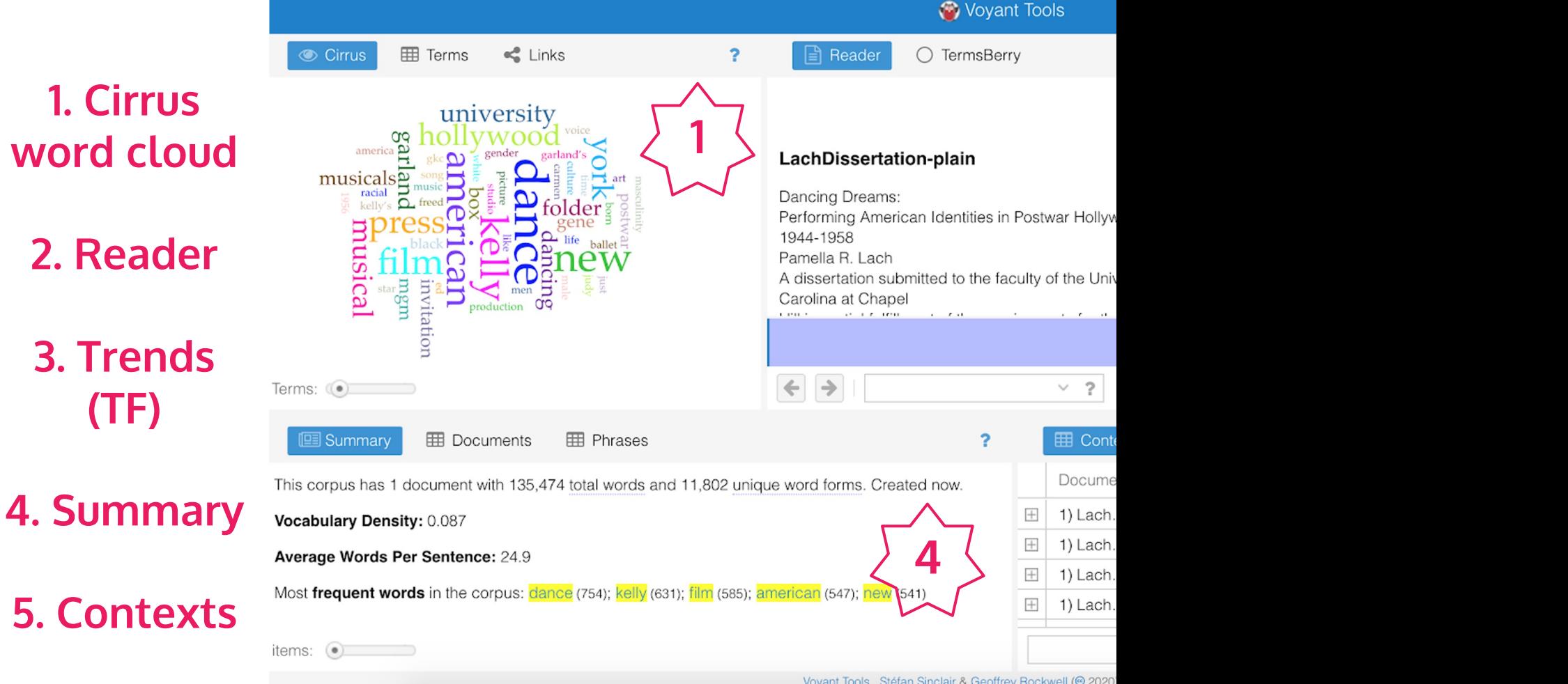

Voyant Tools, Stéfan Sinclair & Geoffrey Rockwell (@ 2020

# **customizing + refining results**

Results can be customized/refined in a

- $\bullet\;$  Adjust # of terms/items you're seeir
- <u>Stopwor[ds](https://drive.google.com/drive/folders/1r-nR7yrreN6fDem2XGIDAoT6VPhLiom0?usp=sharing)</u> to filter out noisy words
- **Stemming** + other wildcard queries specific terms/patterns
	- \* to truncate or control for variance
	- $\circ$  ^ for exact match (if you only type a w
	- $\circ$  term01 | term02 for exact pairs

Learn more here

### **stopwords**

- Click the options in the panel to access
- Edit list to add corpus-specific terms
- Apply globally doesn't always work

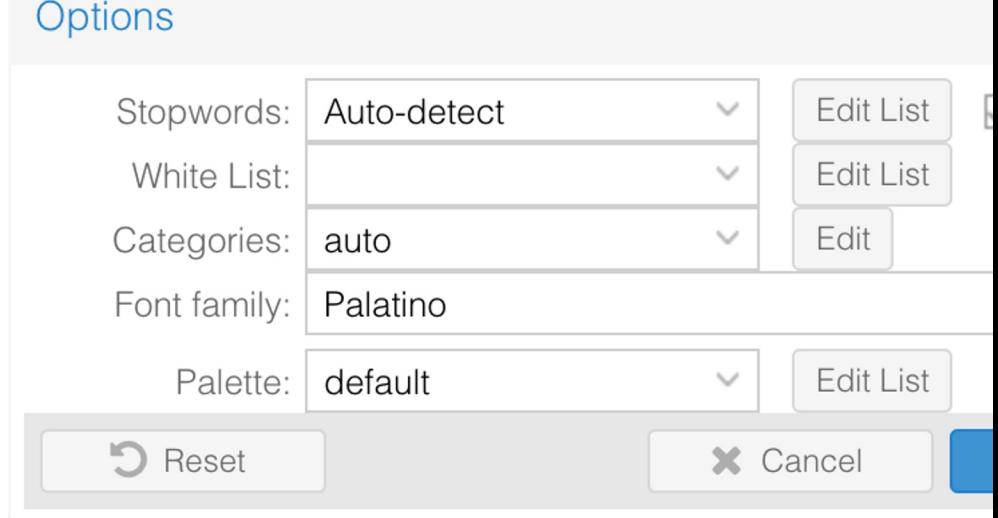

### **stopwords**

word cloud before (top) and after (bottom) application of stopwords (@75 words) \* mouse over a word to see TF

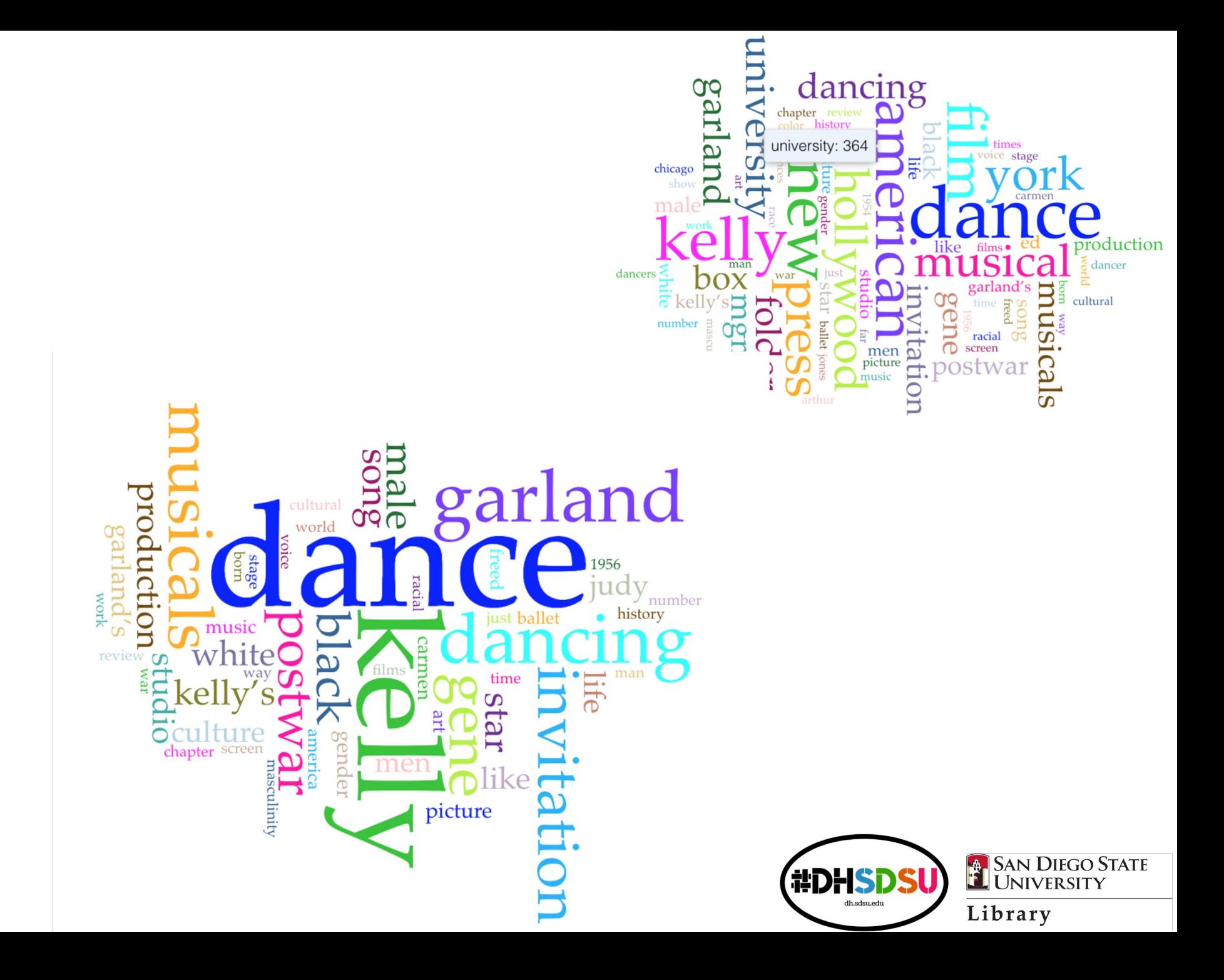

# **filtering for specific words**

term occurrences

**dance** = 754 **dancing** = 300

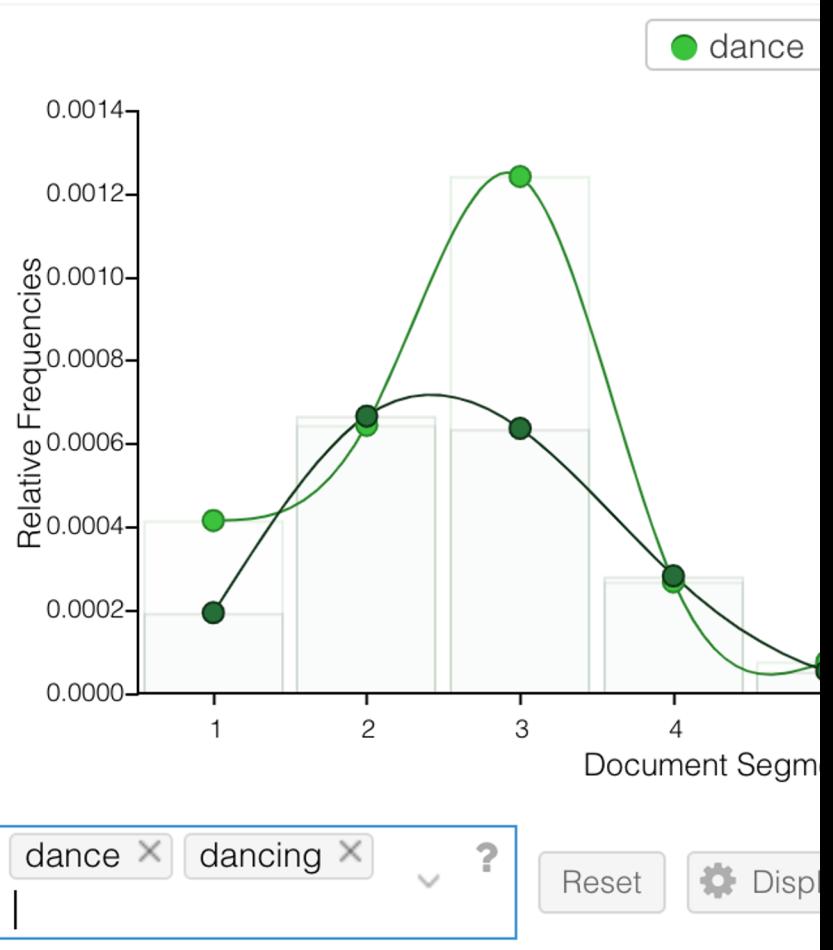

### **stemming**

**danc\*** captures variations  $\rightarrow$ more results = saves you from typing all the possibilities

(not always what you want)

![](_page_56_Figure_3.jpeg)

![](_page_56_Picture_4.jpeg)

# **wildcard queries**

Top: Using the | to match first and last names (Gene Kelly)

Bottom: Using the | plus stemming for **variations (Gene Kelly, 2000** Gene Kelly's)

![](_page_57_Figure_3.jpeg)

## **wildcard queries**

Comparing results of different wildcard queries

 $gene|kelly = 1058$  $gene|ke* = 1143$ 

![](_page_58_Figure_3.jpeg)

![](_page_58_Picture_4.jpeg)

### **changing the vis tools ("skins")**

All of the panels/tools are resizable + interchangeable

- Tools ("skins") have baked-in options to switch tools
- But you can also change to other tools
- Options are categorized (but overlapping) some are beta
	- **Corpus Tools**
	- Document Tools
	- **Visualization Tools**
- **Grid Tools**
- **Other Tools**

![](_page_59_Figure_10.jpeg)

© Cirrus **田** Terms  $\leq$  Links

### **links**

### shows the collocations (links) between words

Collocates graph shows a network graph of higher frequency terms that appear in proximity. Keywords are shown in blue and collocates (words in proximity) are showing in orange. Features include:

- hovering over keywords shows their frequency in the corpus
- hovering over collocates shows their frequency in proximity (not their total frequency)
- double-clicking on any word fetches more results
- a search box for queries (hover over the magnifying icon for help with the syntax)

![](_page_60_Figure_8.jpeg)

![](_page_60_Picture_9.jpeg)

### **terms berry**

# explore high [frequency terms](https://post45.org/2019/09/a-creative-reading-of-web-2-0-and-literary-criticism/)  and their collocates (words that occur in proximity)

See also Tina Lumbis, "A Creative Reading of Web 2.0 and Literary Criticism Using Voyant's TermsBerry," Post45: Web 2.0 and Literary Criticism, 9 September 2019.

![](_page_61_Picture_3.jpeg)

### **steam graph**

depicts the change of word frequency across the corpus; typically used when the order of the documents in a corpus is meaningful

![](_page_62_Figure_2.jpeg)

### **textual arc**

dynamic (animated) visualization of the terms w/ weighted centroid of terms and an arc that follows the terms in document order

![](_page_63_Picture_2.jpeg)

### **word tree**

allows you to explore how keywords are used in different phrases in the corpus

![](_page_64_Figure_2.jpeg)

## **dreamscape (beta)**

preliminary attempt to explore how text represented geo-spatially. The tool tries locations (especially city names) menti suggests patterns of recurring connect locations, patterns that might help identify that people, ideas, goods, or anything else

\*my example is very noisy because it's from my bibliography

### **dreamscape (beta)**

![](_page_66_Figure_1.jpeg)

## **corpus collocates (grid tool)**

table view of which terms appear more frequently in proximity to keywords across the entire corpus

![](_page_67_Picture_95.jpeg)

© Cirrus

Term

dance

new

press

dance

american

hollywooc

american dance american

kelly

new

П

 $\Box$ 

 $\Box$ 

 $\Box$ 

 $\Box$ 

 $\Box$ 

 $\Box$ 

 $\Box$ 

 $\Box$ 

# **how to pick a vis tool ("skin")?**

- 1. Figure out what you're trying to do
	- Does context matter?
	- b. [Collocation? Relationship between](https://voyant-tools.org/docs/) terms
- 2. Determine the type of tool (corpus, visualization, grid)

a. Do you need to see something visualized.

3. Read about each tool and its intend if the use fits your need: <u>voyant-</u> tools.org/docs/#!/guide/skins

### **exporting**

- You can export a URL, an embedda data, or a bibliographic reference
- Applies to the entire Voyant project particular tool ("skin")
- You can also export a static .png of screenshot may have better image

# Reflections on Voyant Tools

 $+$ 

 $\overline{O}$ 

 $\bullet$ 

❖ What can you do with Voyant Tools?

❖ What can't you do?

❖ When and where will you be using it?

Part 3

 $+$ 

 $\circ$ 

 $\bullet$
$+$ 

 $\overline{O}$ 

Preparing your corpus for analysis

- How to save files and prepare a corpus relies on research goals
- Save files as plain texts in ways
	- With author's surname \_ short title of work\_ pub year (AntConc): Dickens\_Taleoftwocities\_1859
	- With pub year\_ author's surname \_ short title (Voyant): 1859\_Dickens\_Taleoftwocities
- Save files in two folders/corpora to compare perspectives:
	- Corpus/Folder A: texts representing one perspective
	- Corpus/Folder B: texts representing the opposite perspective
- To compare keywords:
	- Corpus/Folder C: texts for analysis of special keywords
	- A Reference Corpus/Folder D: texts for comparison
- More options appear as you revise your research questions and develop your analysis

- **[So, how](https://github.com/) do [I compile my corpus](https://gallica.bnf.fr/)?**
- Today, nume and are avail portals:
- Project Guten https://www.
- **Internet Archives**
- Open Library
- Many Books:
- **BNF Gallica:**
- GitHub
- Consult a libr Congress: Fir
- Your Libraria places to find corpora

 $\overline{O}$ 

#### **Start small a sets**

• "Text analys should alway larger and la you curate w one or more criterion rele may treat on one. You may corpus select will constrain should have to study whe corpus. As you realize you n the corpus. It does. You are

[Geoffrey Rock Sinclair. Dialog

 $+$ 

 $\overline{O}$ 

What do you want to study?

- A process for developing a corpus could take this form:
- Identify **what it is you want to study**. For example, you may want to study Mary Shelly's novel *Frankenstein; or the Modern Prometheus*. *[*
- Try to frame some **questions** and develop **conjectures** about that which you want to study.
- Identify what **evidence** would allow you to answer the questions or test the conjectures. For example, would the full text of the novel help with the questions you have or are your questions about the reception of the text?
- **Gather** the evidence in whatever form. It could be a novel or a set of web pages on a subject. Make sure you keep track of where you got the evidence as you gather it. *Dialogica*

 $+$ 

- **Convert it to data** (**datafy**) that can be analyzed. This may involve entering data or digitizing a text if you can't find an electronic copy already digitized.
- **Clean** and **enrich** the data if needed. Depending on where you got the data you may need to clean it up and you may want to add information. For example, texts from the Gutenberg Project often have long notices from Gutenberg at the beginning and end that need to be removed before analysis / [boilerplate language] *(my addition)*
- **Document** where you got the evidence and what you did to it so you can report accurately later. Likewise, you should be prepared to document the various results you will produce.
- Try to identify a novel or single text that you would like to study more closely. **Choose something you know. Save it as a text file on your computer and clean the text if necessary**. *Dialogica*

 $+$ 

- Enter into a dialogue with the texts
- One way to think about how you can study a text is to engage in a conversation with the text through the computer-assisted textual analysis applications.
- Think about questions you might ask about the text like:
- What is this about? What words would I expect to see as describing the text?
- What does this text say about something that matters to me like "friendship"?
- What words in texts make sense, and what words are anomalous?
- How does the language of the text change over the span of the text/corpus? Are some words more important in the beginning and some at the end? Could there be framing words?
- Text analysis tools like Antconc and Voyant grew out a tradition of developing concordances for important texts like the bible or Shakespeare's plays. Concordances were printed tools like indexes that allowed a preacher or scholar look up a word like "friendship" and see all the instances across the bible in one place. She could then think through friendship and prepare a sermon or paper discussing the theme. With Antconc and Voyant you can now study any electronic text in a similar fashion. (adapted from *Dialogica*)

 $+$ 

- Identifying themes
- Identify words that interest you. See if there are sets of words that might form a theme. Ask yourself why certain words stand out.
- Try thinking in terms of themes that you would want to explore in a text much as you might using an index to a book or a paper concordance, if you had one. You can explore the high frequency words. *Dialogica*

 $+$ 

 $\overline{O}$ 

Search for words that interest you and follow themes/trends

- For example the word "life" might be interesting in *Frankenstein* as the novel is about giving life. What other words might you look at related to "life"? How about "death"?
- Now explore a set of words that might make up a theme. Ask yourself if the theme tells you something interesting about the text.
- Once you know how to explore one word, then you can start exploring related words. If you explore "life" you might also explore "death". If you explore "father" you might look for other words having to do with family relations like "mother", "brother", and "sister."
- So, before your search take some time to think about words that are related to your project's goals

 $+$ 

- Reporting on a Theme
- Once you get interesting results it is important to find a way to save the results for any paper or report that you want to write
- Export/screen shot example quotes that show how the word you are interested in is used.
- Learn how to use the Export/Cloning features in the applications to get examples in support of your results and analyses in your paper. *(Adopted from Dialogica)*

 $+$ 

- Exporting quotes and trend graphs
- It is always a good idea to put a couple of quotes from the text being studied that exemplify what you see as a pattern across the text. The easiest way to do that is to use the **Reader** in **VT** or the **Concordance** in **Antconc** to simply **select** and **copy** the text and then **paste** into your Word Processor or wherever you are keeping notes. One disadvantage of some of these applications such as VT is that it will not give you the page number for the quote unless that is in the full text uploaded and even then you will need to scroll up to find the page.
- Export trend graphs and create an Infographic Summary of your Texts *(Adopted from Dialogica)*

### *Antconc* **(Lawrence Anthony)**

╉

 $\overline{O}$ 

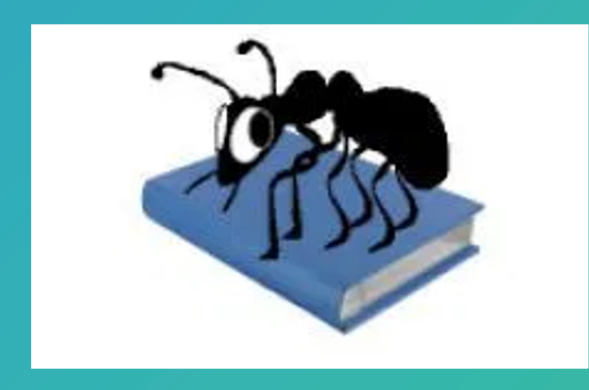

- a general-pu -pu
- used by corp English teach
- a "freeware c concordancir
- Plenty of tuto
- Antconc take and annotate

Corpora for a https://drive.go Pnneu6ssd5lvk<br>g

• A longer pres

<u>https://docs.go</u> <u>n5Qpew4RtLeY</u>  $e=id$ .p23

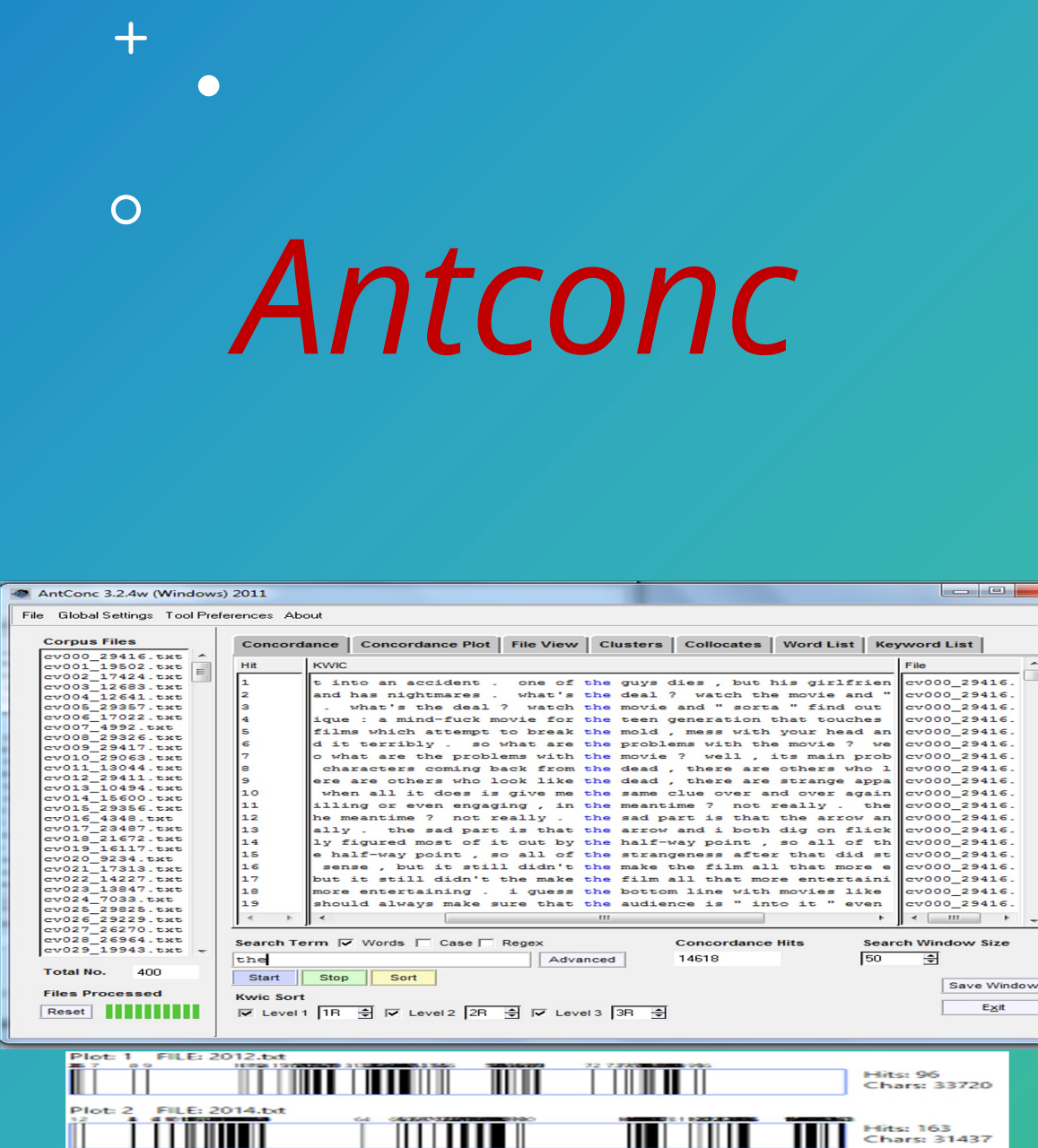

**MANTI** 

╖

Ш

П

ПШ

Ш

- Concordance: is when in context
- Concordance plot: is plotted in a 'barcode to the width of the b the bar. This allows y appear in target text
- File view: is where you
- Clusters/N-grams: Tl and group (cluster) t to the left or right of by frequency, the sta (number of files in w the first word in the https://antconc-mar <mark>-man</mark>
- Collocates: This tool term. The collocates frequency on the left of the word. They ca measure between th<br><u>[https://antconc-ma</u>

 $\overline{\mathbf{z}}$ 

- Word List: is where you words in the corpus allows you to quickly corpus.
- Keyword List: This to frequent (or infrequent) in a reference corpu words in the corpus
- KWIC: KeyWord In C

 $+$ 

- What do we look for in AntConc?
- We look for word frequencies to determine topics and themes
- We look for verbs, adverbs and adjectives
- We look for negative or positive words before and after search words
- We look for patterns, words appearing before and after recurring words
- We look for clusters and collocates
- We compare keywords and word lists

 $+$ 

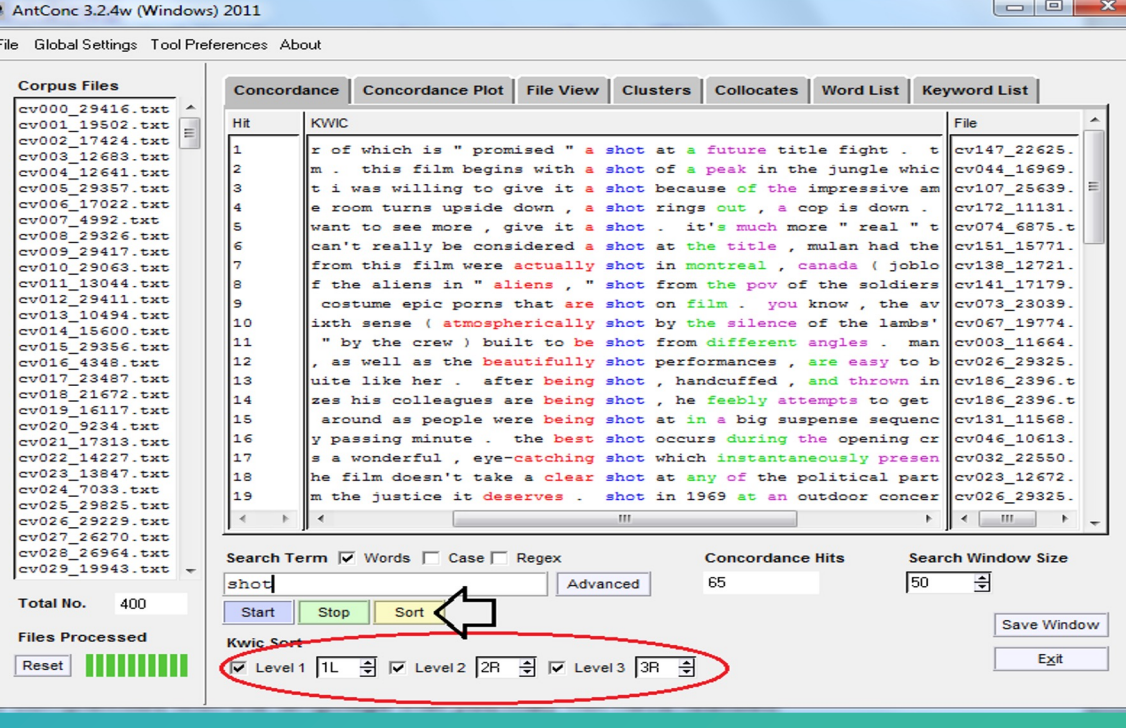

- If you want to see patterns, you will need to examine words to the **L** or to the **R** of your search word
- Go to **KWIC sort** at the bottom. There are three levels of sort **1 to R, 2 to R & 3 to R**
- Click on that and you will see a new pattern appearing in the **Concordance**
- Each word to the **R** has a color and is arranged in the alphabetical order of the first **R** word and then to the **2 R** and then to the **3 R**. You can **sort** to the **L**
- If you want to see where your search word appears in the corpus, hover your cursor on the word and click on it. It will take you to the **file** and show you where it appears exactly and enable you to see more context
- Type different forms of the word and see how they occur in the corpus: love, loving, loved. You can also search for phrases: loved by, to love and see how they are used in the corpus

 $\bm{+}$ 

 $\overline{O}$ 

 $\bullet$ 

- A Wildcard characters letter
- love  $* =$  lov loving, love
- You can so word, cent
- Other Wild **Global Set** right of **File**
- See tutoria **Historian:**  https://pro n/lessons/d antconc

 $+$ 

 $\overline{O}$ 

How do we interpret and write up our results with AntConc?

- You need to test your findings before you interpret your results by clicking on the **Concordance** and closely reading/checking your texts/files
- You also need to compare results, using the **Clone Results** button. This will allow you to examine all your results in different windows & mark differences
- Some tools results can't be cloned **(e.g., Concordance Plot)**, so you'll need to either create a screenshot of your visualization and crop it through an image editor, or use **Windows Snippet tools** see *slide 20*
- You also need to support your results with visualizations exported from the tools

 $+$ 

 $\overline{O}$ 

How do we interpret and write up our results with AntConc?

- In addition, you need to write the processes you went through starting with:
- your initial hypotheses and research questions
- where you located your data
- how you prepared it & uploaded it on AntConc
- which tools you used in AntConc
- how you reached some analyses and answered your initial research questions
- and, if applicable, how you revisited and developed new research questions during the research process

### Hands-on with Antconc: Loading a corp

Download Antconc from: https://www.laurenceanthony.net/software

Go to the File tab and click on the corpus you saved for analysis

If you do not have a corpus, you can use the **Brown Corpus** untag current American English words) for today. It's in this folder.

Sub corpus: Brown A.txt, Brown B.txt, & Brown C.txt, have Journal

Make sure you uploaded them correctly by clicking on the files separately after and Make tool and checking that the words are normal looking with no stranger

You usually start by making a Word List of the Corpus

So, click on the Word List tool, then click on Start in the lower left

You will get a list of words starting with the most frequent words at their left **100 mm** 

### Hands-on with AntConc: Concordance

**The Concordance Tool** allows you to search for words or phrases you're interested in.

It will show you the **patterns** they appear in

Type the word you're interested in, in the search area at the bottom of the screen: love

Then click on **Start** or **return**

AntConc will now go through all the corpus and show you all the hits on the word love you just searched

It will also show you words to the right and to the left of the word that you just searched for

You can increase the number of words appearing to the **L** and **R** by clicking on **Search Window Size**

Choose **50** or **100** words. This way you will have more **context**

### Hands-on with AntConc: Concordance Basic Features

If you want to see patterns, you will need to examine words to the **L** or to the **R** of your search word

Go to **KWIC sort** at the bottom. There are three levels of sort **1 to R, 2 to R & 3 to R**

Click on that and you will see a new pattern appearing in the **Concordance**

Each word to the **R** has a color and is arranged in the alphabetical order of the first **R** word and then to the **2 R** and then to the **3 R**. You can **sort** to the **L**

If you want to see where your search word appears in the corpus, hover your cursor on the word and click on it. It will take you to the **file** and show you where it appears exactly and enable you to see more context

Type different forms of the word and see how they occur in the corpus: love, loving, loved. You can also search for phrases: loved by, to love and see how they are used in the corpus

#### Hands-on with AntConc: Using Wildcards

A Wildcard such as **\* = zero** or more characters following the previous letter

love**\*** = love, loves, loved, lovers, loving, lovely

You can sort these results on **zero** word, center word, the **1 R** and **2 R**

Other **Wildcards** can be seen in the **Global Settings** tab at the top to the right of **File**

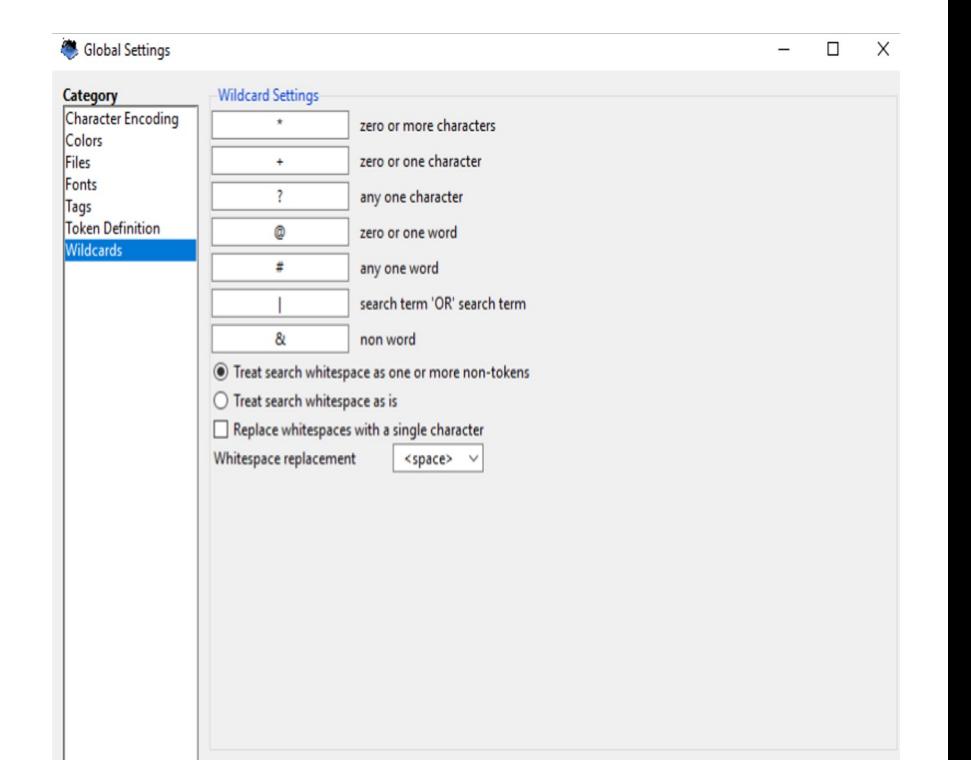

Apply

Cancel

#### Hands-on AntConc: Using Concordance Basic Features

You can also search for strings and see them at the beginning, middle or end of words

lov or ve by unclicking **Word** to the right of search terms

When searching for a **word**, you will get lower and higher case options

If you want to search only for lower case love click on **case** option

To compare all the results that you got, use the **Clone Results** button and examine all your results in different windows to mark differences

#### Hands-on with AntConc: Concordance Advanced Features

As you to continue to search for words, you create a search history that can be accessed through the **up** and **down** arrows in the **search window**

You can export your results in a spreadsheet

By using **Shift+Click** you can select larger areas of text

**Control+Click** you can select non-sequential text

**Alt+Control+A** will allow you to select all the text in the results area

You can then paste it on a **Word notepad** or **excel sheet**

#### **Control+C**

❖ You can delete some of the lines

#### Hands-on with AntConc: Concordance Advanced Features

You can search for a number of words in the **Advanced Search** feature

Click on **Advanced**, then enter the list of words you want to search for

Click on **Use terms from the list**

Add a list of words manually or from a file

Then click on **apply**

You will realize that the word in the search window is greyed, because the application is searching for the list of words you just requested

You can even load a file of words and it will search for them all

You can also **Add** words to the context and search for **5 L** and **5 R** to the words: said and say

Click on **use context words** then **apply**, then **start**: they will appear in the vicinity of the search word report

#### Hands-on with AntConc: Concordance Advanced Features

Another feature in the **tool preference** option is the search by **character** instead of words. It will help with investigating spelling

You can **hide** the search term and all the search hits disappear

Put a **delimiter** around the hits in the **KWIC** display. The default is a tab so, adding a **delimiter**, will allow you to copy paste the search results in an excel sheet for further analysis

Another **tool preference** option is the **Line Break Replacement**: replacing it with a special character such as %. You can spot it in the concordance and it will help you search for words before or just after a line break

**Wildcards** can also help search for special words. You can change the **wildcards** symbols with other characters to prevent them interfering/overlapping with your results.

For example change the ? wildcard symbol with =

#### Hands-on AntConc: Concordance Plot tool

Go to the **concordance plot tool**

In the **search term** window add love

The **concordance plot** tool will allow you to see how the word occurs in each file

Add loved and see the results

Now add lover and see the results in the second file

Clicking on the lines in the plot will take you to the file and where the word appears

Go back to the **Plot** and then go to **plot zoom** and see which area you're interested in

You can do all the searches with the **concordance** tool

You'll see how frequently words occur each of the files/texts

#### Hands-on AntConc: Saving Concordance Plot results

But this tool doesn't have a **save** or **clone** records option

So save by taking screenshots or use the Windows snipping tool to take snippings and save them so you can add them to your reports

Press Window logo + Shift + S keys

For Windows 10 Select the Start button, type snipping tool in the search box on the taskbar, and then select Snipping Tool from the list of results

Select the results that you want to include in your research report or presentation

#### Hands-on AntConc: File View

**File view** allows you to search for terms in the Word file uploaded on AntConc

You can search for a term or conduct advanced searches and move to see each occurrence across the whole **Word File**

If you get lost and can't find the term in a **Word file**, click on **Control + Click**

It will take you to the nearest search word in the **Word file**

If you click on any of the terms the cursor will jump to the **Concordance** tool (both are carefully linked together

#### Hands-on AntConc: Clusters tool

Click on **Clusters/N-Grams** tool

This tool will allow you to find 2 or 3 word patterns in a corpus around your search term

The default setting of cluster size is **Min** and **Max 2**

**Min frequency** is also **1**. Change it to **2** and you'll get a different result

**Min range** of **1** means it occurs in at least **1 file** or more

Go back to default setting

#### Hands-on AntConc: Clusters tool

Most frequent cluster is **lover's** or **lover of** 

Change search word to loved and you'll get different results

Click on any **cluster** and you'll see the patterns around them

You can **sort** the results by **range** in addition to **frequency**

**Sortin**g **by probability** shows how likely the first word will occur with the second

You can use the **clone results** button to compare multiple searches

#### Hands-on AntConc: Clusters tool with N-Grams option

**N-Grams** allow you to find common expressions in a corpus without specifying a search term [so we can't access the search terms]

Select a **min of 4** & **max 4** (4 words) and then **min frequency to 10** (appearing ten times at least in the text) and **range of 3** meaning appearing at least 10 times in the 3 files of the corpus)

The power of the N-Gram tool is that is shows patterns. Click on one of these and it will take you to the **concordance** tool and then sort them if you want

You can **sort** in a number of ways. Explore the sorting options

If you go to **Tool Preferences** you will see the same options just referred to

**Clone** your results to compare them

#### Hands-on AntConc: Collocates tool

**Collocates** tool allows you to search for words that appear in close connection or association with a search term and determine the strength of that association.

Click on **Collocates** tab at the top

First type in a search word love

Stay with searching for single words

Set the span of words to the **L** and **R** of search words The common setting is **5L** and **5R**

#### **Min collocate frequency** set to **1**.

Click on **start**, you'll get a warning to click on **word list**, Click **OK** and it will create the results

#### Hands-on AntConc: Collocates tool

The strongest association is a word with limited frequency which is a limitation here, but go to **sort results by frequency**

Click on any word and you'll go to the concordance for example: denotes for example and you'll see the interesting results. You will need to work slowly with this tool to get meaningful resultsThe Global Settings Tool Preference Collocate: Word List | Keyword List File View Clusters

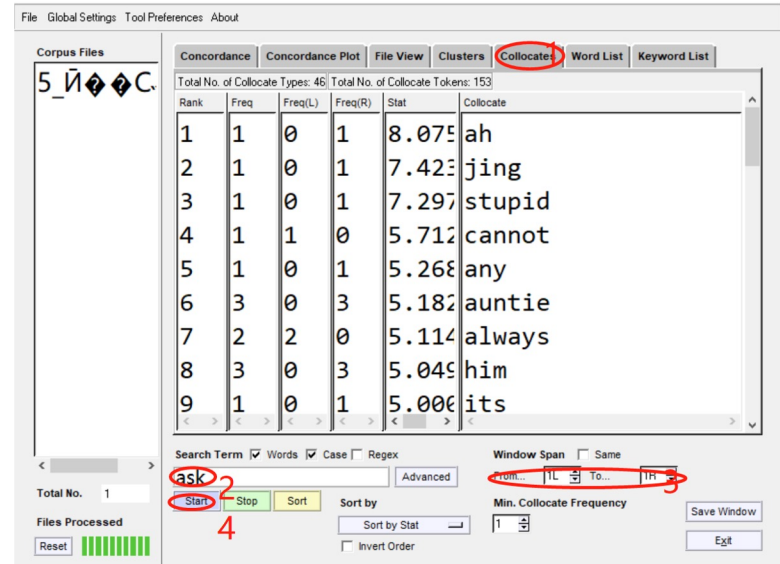

### Hands-on with AntConc: Keyword lists

As mentioned earlier, the keyword list tool will show you the unusually frequent (or in corpus in comparison with the words in a reference corpus.

This will help you to identify characteristic words/topics in a corpus, for example, creationyour main author, and compare them with words/topics in another author's corpus

Or to identify characteristic words/topics in a corpus of Early works by your author, in comparison with later work In AntConc load your corpus or corpora.

Go to **Word list** tab then click **start**.

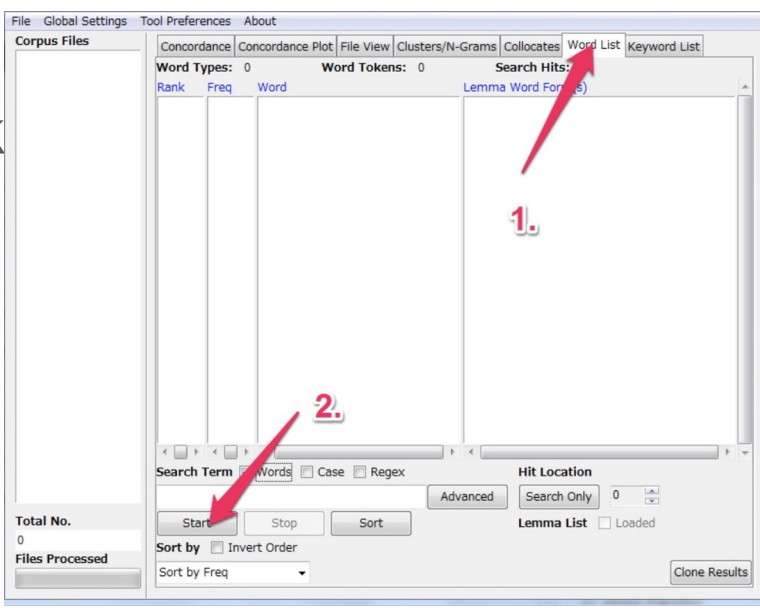

### Hands-on with AntConc: Keyword lists

#### Select the Tool Preferences menu Click the 'Keywords List' option,

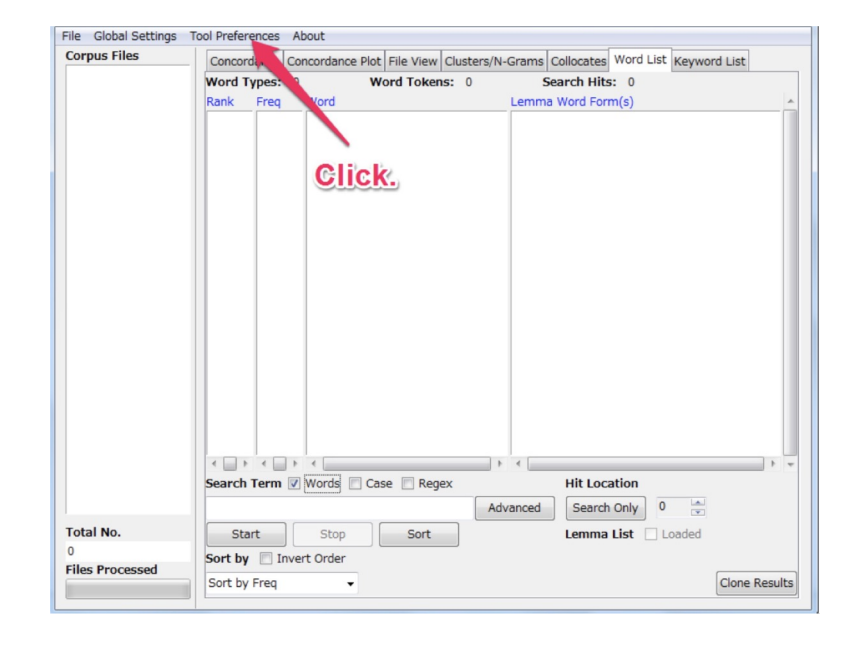

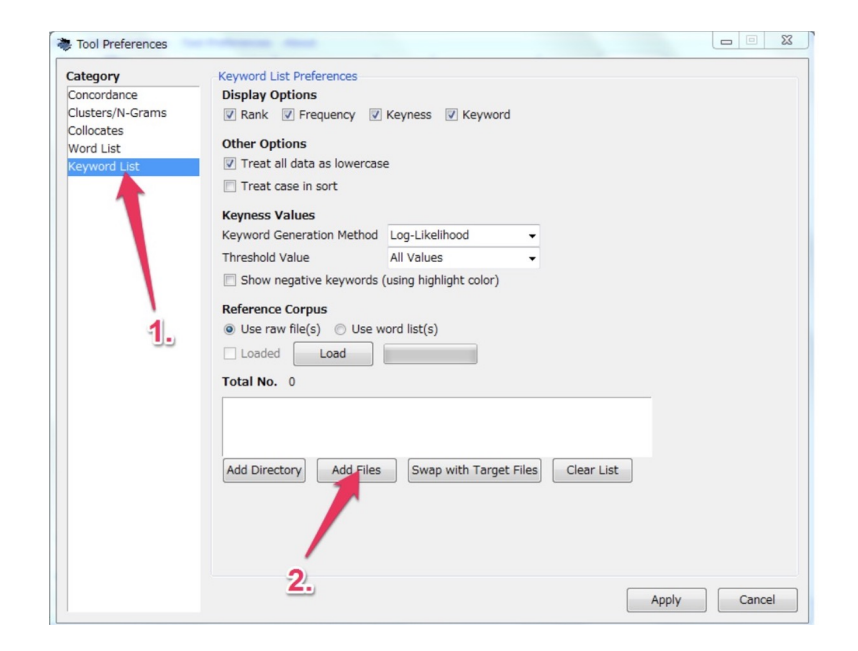

#### Hands-on with AntConc: Keyword lists

Check the desired file is there. Click 'Load' then click 'Apply'. Go to 'Keyword List' tab then click

'Start'.

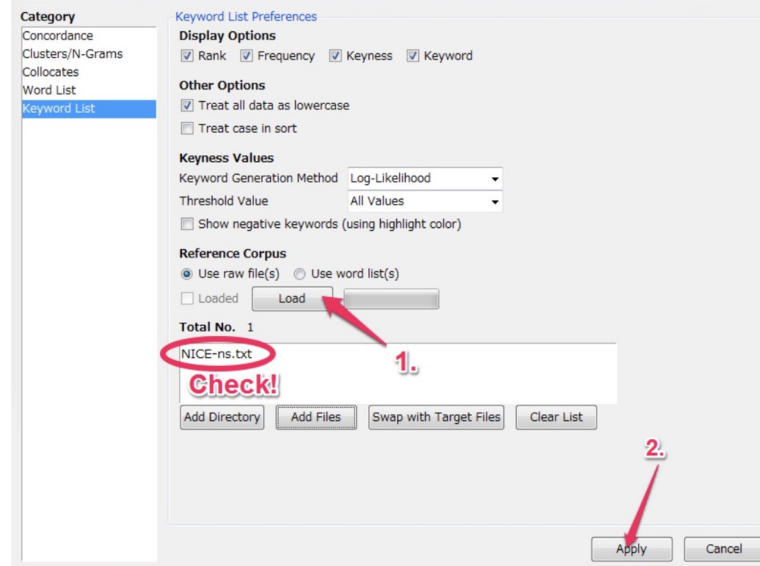

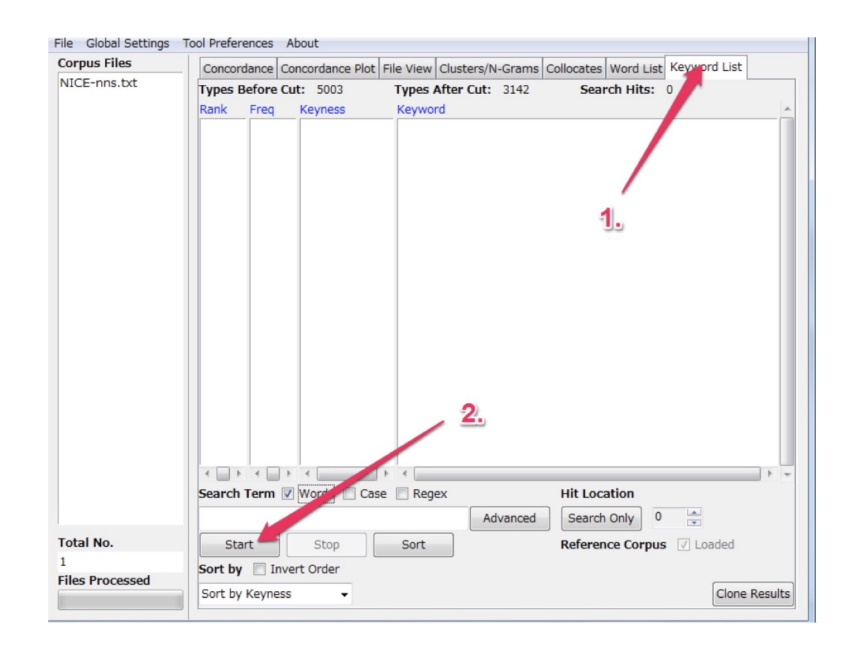
#### Hands-on with AntConc: Keyword lists

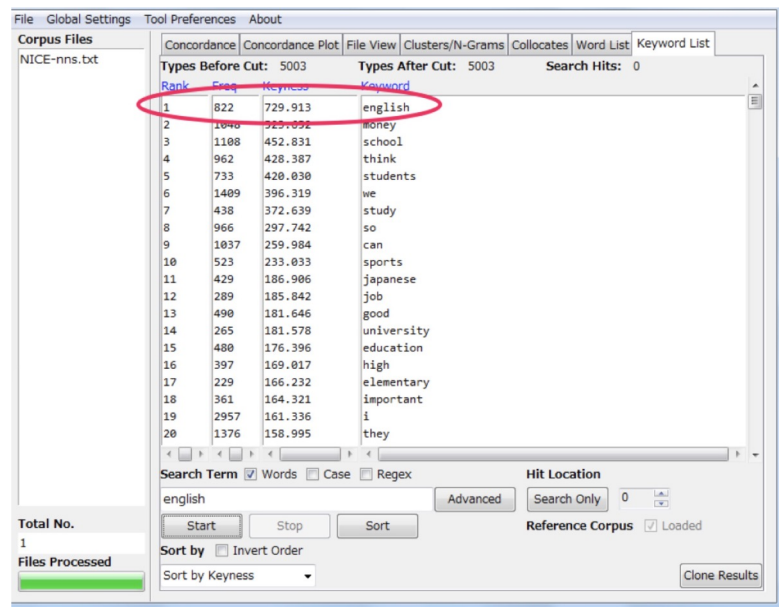

A list of types should appear like this.<br>A list of types should appear like this. keyness. In this example the topranking type in "my" with a score keyness (in this example, chi-squared) of 833.8 (this is a combined score of both the target and reference type score). And it has a frequency of 875 in the target list.\*

### Hands-on with AntConc: Keyword lists

Using the **Treat all data as lowercase** option causes all words to be transformed to lowercase words. This is useful to get accurate counts of words in certain cases.

Using the **Treat case in sort** option causes capitalized words to appear before lower-case words.

Use the **Show Negative Keywords** option to view words that are unusually INFREQUENT in the target corpus compared with the reference corpus.

*Use the Keyness Values options to choose the statistical measure for measuring keyword strength, the statistical threshold used to decide a cutoff point, the effect size measure used to rank the keywords, and the effect size threshold to decide the cutoff of the effect size. Currently, two statistical measures can be used: Chi-Squared and Log-Likelihood (the default). The default option for the 'keyness' measure is recommended, however, you may want to experiment with different effect size measure depending on the corpus you are using.*  The selection of statistical measures and effect size measures are inspired by the work of *Andrew Hardie of Lancaster University.*

#### Hands-on with AntConc: Keyword lists

*Use the Use raw file(s) option to use raw reference corpus file(s) as the reference corpus.* Use the **Use word list(s)** option to use word list(s) that correspond to a reference corpus. The word list(s) should be formatted as described in the tool explanation. Click the **Add Directory** or **Add Files** buttons to select the reference corpus files. Click the **Swap with Target Files** button to swap the main and reference corpora. Note that this will only make sense when raw corpus files are being used.

#### How do we interpret and write up our results with AntConc?

You need to test your findings before you interpret your results by clicking on the **Concordance** and closely reading/checking your texts/files

You also need to compare results, using the **Clone Results** button. This will allow you to examine all your results in different windows & mark differences

Some tools results can't be cloned **(e.g., Concordance Plot)**, so you'll need to either create a screenshot of your visualization and crop it through an image editor, or use **Windows Snippet tools** see *slide 20*

You also need to support your results with visualizations exported from the tools

#### How do we interpret and write up our results with AntConc?

In addition, you need to write the processes you went through starting with:

- ❖ your initial hypotheses and research questions
- ❖ where you located your data
- ❖ how you prepared it & uploaded it on AntConc
- ❖ which tools you used in AntConc
- ❖ how you reached some analyses and answered your initial research questions
- ❖ and, if applicable, how you revisited and developed new research questions during the research process.

# Reflections on Antconc

 $+$ 

 $\overline{O}$ 

 $\bullet$ 

❖ What can you do with Antconc?

❖ What can't you do?

❖ When and where will you be using it?

Computer-Assisted Textual Analysis tools **Discussion** 

 $+$ 

 $\overline{O}$ 

- How have you used, plan to use, are reluctant to use computerassisted textual analysis methods and tools
- What do text analysis "platforms," "web-based reading environments" provide you that you benefit from?
- What do they leave you wondering about?

 $\overline{O}$ Computer-Assisted Textual Analysis (optional) assignment for our next session

 $+$ 

- Where in your syllabus would it make sense to introduce computer-assisted textual analysis methods of analysis?
- When in the syllabus do you want to integrate training for your students on the tool(s)?
- Write a draft of an assignment that you would want your students to do using one or all of the tools introduced in this session
- Draft a rubric for the above assignment

#### Resources and Tutorials used in the hands-

- 1. https://docs.google.com/presentation/d/1dH1xtthuyzETvRC Ju3ElElp3sdM0/edit?usp=sharing
- 2. https://AntConc-manual.readthedocs.io/en/latest/keyword I
- 3. https://AntConc-manual.readthedocs.io/en/latest/clusters.ht
- 4. https://AntConc-manual.readthedocs.io/en/latest/collocates
- 5. https://AntConc-manual.readthedocs.io/en/latest/keyword\_l
- 6. https://www.youtube.com/watch?v=2rvsBaM6W8Y&list=PL Hdvc1D7hG6dmiS\_TZj&index=4
- 7. https://www.youtube.com/watch?v=gSDMNnRbm3M&list=F Hdvc1D7hG6dmiS\_TZj&index=6
- 8. https://www.youtube.com/watch?v=1FG9N3jqlHY&list=PLiF Hdvc1D7hG6dmiS\_TZj&index=9
- 9. https://www.youtube.com/watch?v=7gMIEXfLYyE&list=PLiF Hdvc1D7hG6dmiS TZj&index=8
- 10.https://www.youtube.com/watch?v=DV8YC0zKBOg&list=PI Hdvc1D7hG6dmiS\_TZj&index=7

## **QUESTIONS**

njarkas@amicalnet.org